#### **Viewing ConneX™ Data Records** ©2018 Data I/O Quick Reference Guide

# **1 – Add Programmer(s)**

#### **A: View Connected Programmer(s)**

- 1. After downloading and installing ConneX, open a browser window to [http://localhost:5000.](http://localhost:5000/)
- 2. Login to the ConneX Handler Portal page (username = *Administrator*; password = *password*).

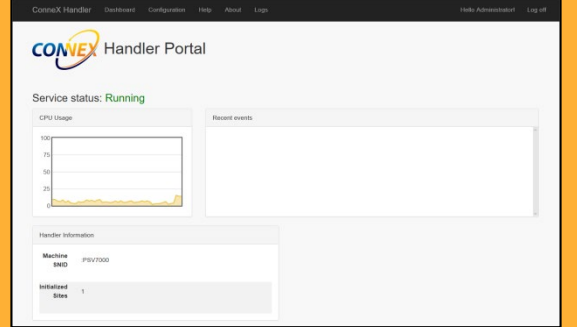

- 3. In the main menu (at top), click **Configuration**; then in the left pane, click **Programmers**.
- 4. Confirm the connected programmer(s).

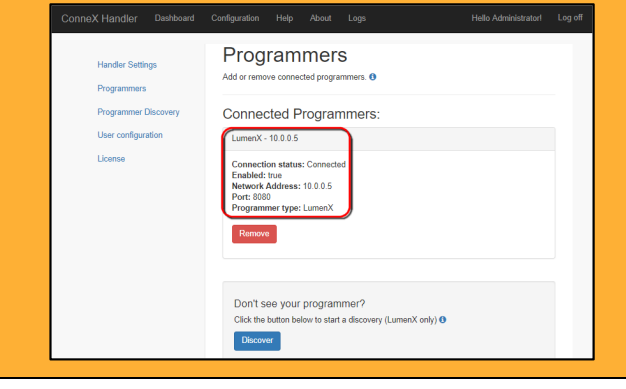

#### **B: Add/Discover Programmer(s)**

1. To automatically detect and connect to programmers, click **Discover**.

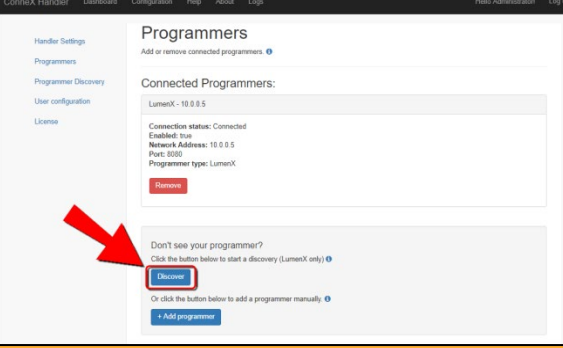

2. To manually add programmers by IP address, click **Add programmer**.

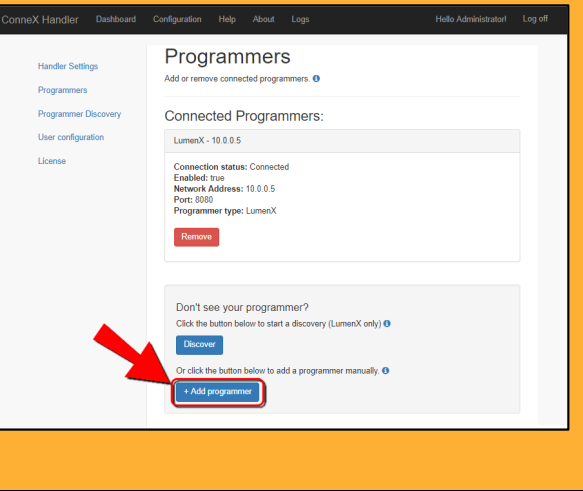

#### **Minimum Software Requirements**

- LumenX Data Management Software (DMS) version 1.4.1+
- TaskLink for Windows version 8.60
- Automated Handler (AH700) version 2.6.2+ (for PSV7000 systems)

#### **C: Launch ConneX Handler Portal**

- 1. With the programmer(s) connected, return to the Handler Portal page at [http://localhost:5000.](http://localhost:5000/)
- 2. In the right pane, monitor the **Recent events** box as you run a device programming job in LumenX.

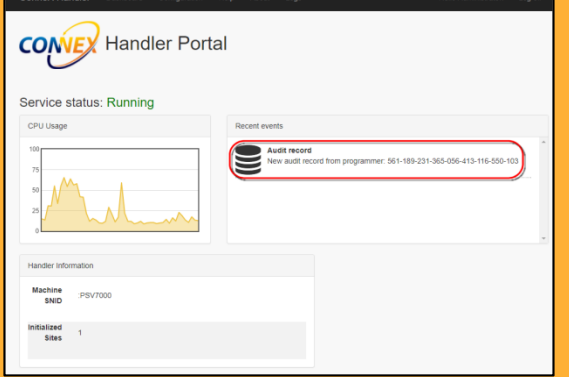

3. After you run a device programming job, you can also view historical data (in addition to real-time data in **Recent events**) by clicking **Dashboard**.

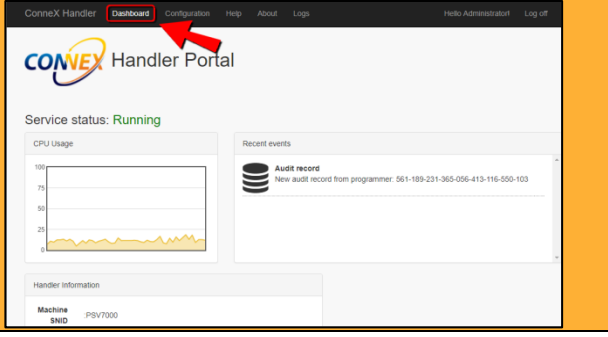

### Quick Reference Guide **Viewing ConneX™ Data Records (continued)**

## **2 – View ConneX Data**

#### **D: Launch ConneX Attendant Portal**

- 1. To view data across all ConneX Handlers, open a browser window to [http://localhost:5001](http://localhost:5001/) and login (username = *Administrator*; password = *password*).
- 2. To verify the ConneX Handler(s) connected to the ConneX Attendant, click **Configuration** at the top.

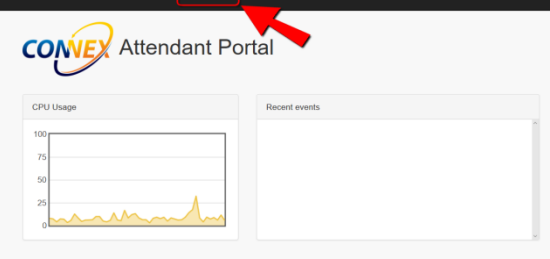

3. On the **Attendant Settings** page, click **Handlers** in the left navigation, and verify that ConneX lists the Handler(s) currently connected to Attendant.

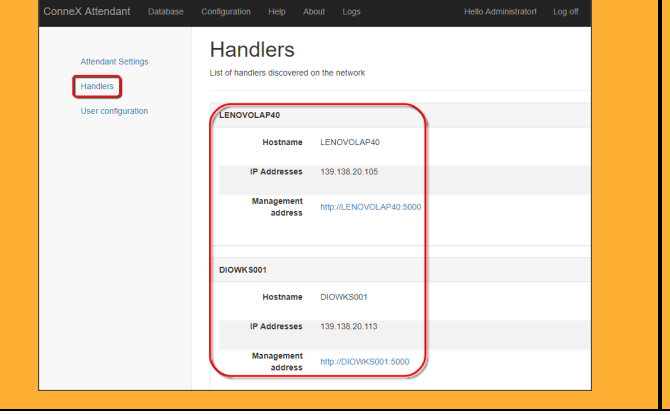

- **E: View ConneX Data in XML**
- 1. Open File/Windows Explorer and navigate to **C:\ProgramData\DataIO\ConneXAttendant\Audit**.
- 2. The **Output** directory contains XML data records copied from the ConneX database.

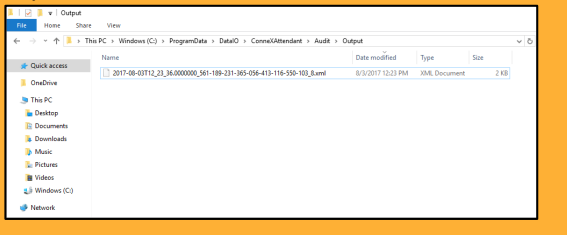

3. Use any text editor (such as Notepad) to view the XML data record.

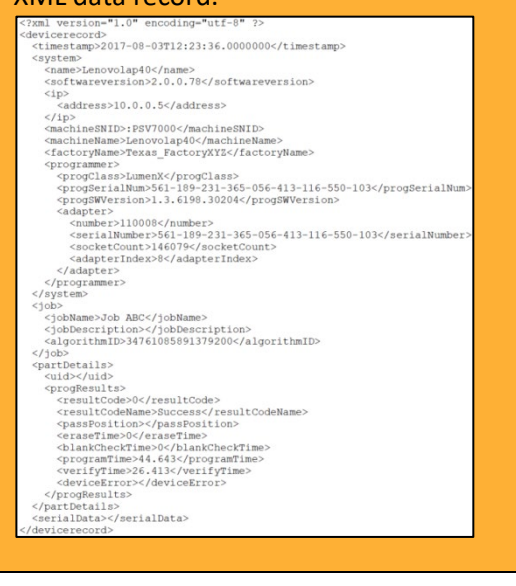

- To access ConneX Handler, open a browser t[o http://localhost:5000.](http://localhost:5000/)
- To access ConneX Attendant, open a browser t[o http://localhost:5001.](http://localhost:5001/)
- For information about license activation, XML details, and data template customization, se[e http://ftp.dataio.com/Test/ConneX\\_GSG.pdf.](http://ftp.dataio.com/Test/ConneX_GSG.pdf)

#### **F: View ConneX Data as CSV**

1. Modify the template and convert XML to CSV.

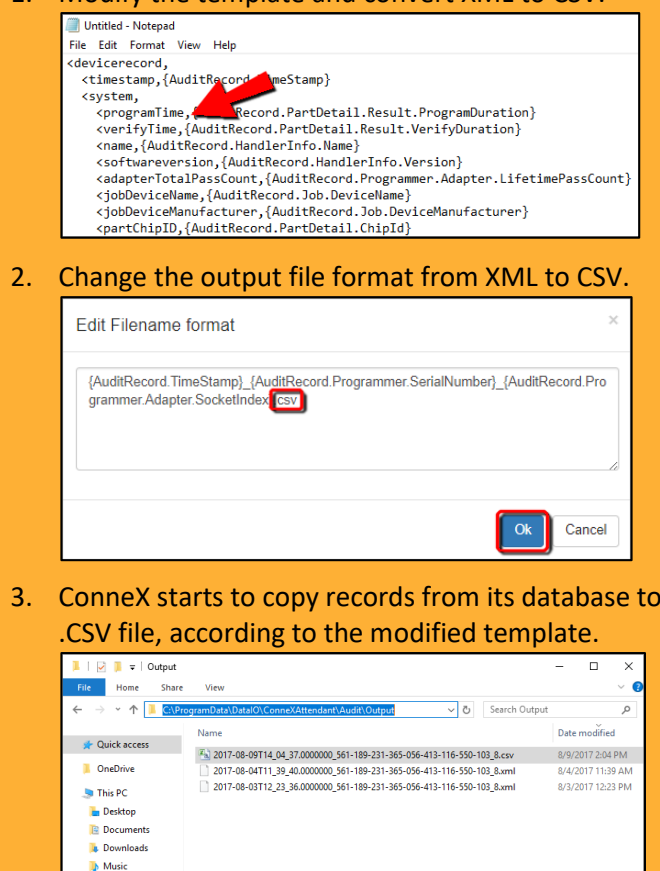

**Pictures R** Videos

**B** S Windows (C

©2018 Data I/O